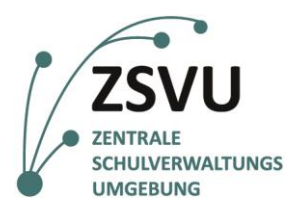

**eGovernment@School**

Senatsverwaltung<br>für Bildung, Jugend und Familie

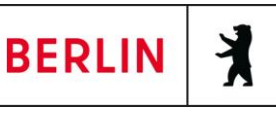

ZSVU-Useranleitung

## **Microsoft Outlook**

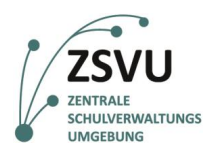

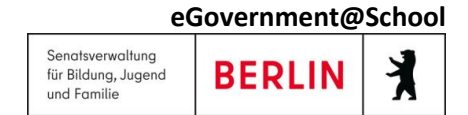

# Microsoft Outlook

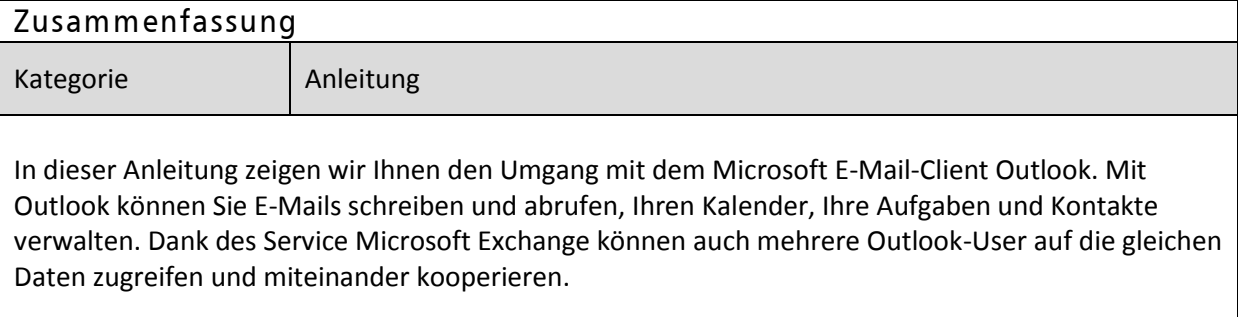

## **Inhalt**

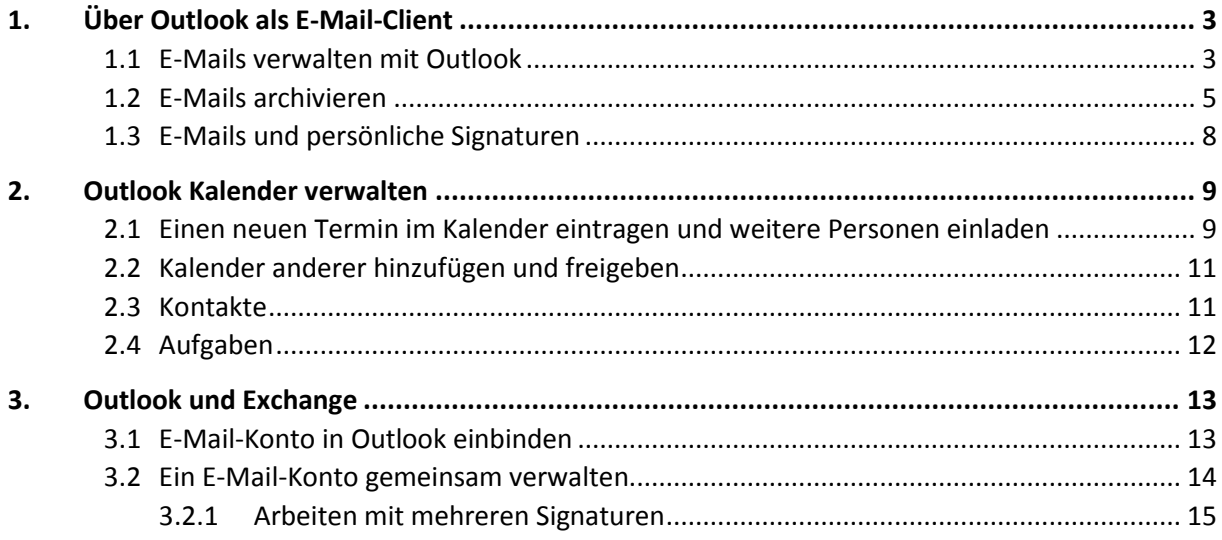

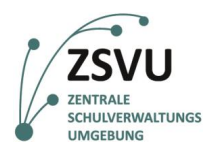

#### **eGovernment@School** Senatsverwaltung für Bildung, Jugend **BERLIN** und Familie

## <span id="page-2-0"></span>**1. Über Outlook als E-Mail-Client**

Outlook 2010 ist ein E-Mail-Client und Organisationstool von Microsoft, das Ihnen auf dem Schuldesktop in der Zentralen Schulverwaltungsumgebung (ZSVU) zur Verfügung gestellt wird. Mit Outlook können Sie E-Mails schreiben und empfangen, sowie Ihre Termine, Aufgaben und Kontakte verwalten. In dieser Anleitung zeigen wir Ihnen, wie Sie Outlook im täglichen Schulalltag optimal nutzen können.

### <span id="page-2-1"></span>**1.1 E-Mails verwalten mit Outlook**

Über die ZSVU wird Ihnen eine Funktions-E-Mail-Adresse zur Verfügung gestellt. Diese kann z.B. Schulleitung@00k01.berlin.de oder Sekretariat@00g01.berlin.de lauten. Ihre E-Mail-Adresse können Sie mit Outlook verwalten. Um Outlook zu starten, klicken Sie auf das gelbe Outlook Symbol (Abb. 1).

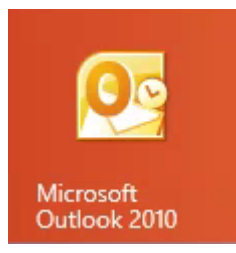

Abbildung 1 Das Outlook-Symbol in Ihrem Startbildschirm.

Sie finden dieses unter Windows entweder in Ihrer Taskleiste, auf Ihrem Startbildschirm oder in der Gesamtliste Ihrer Apps.

Wenn Sie Outlook gestartet haben, öffnet sich das folgende Fenster (Abb. 2). Sollte sich das abgebildete Fenster nicht so darstellen, haben Sie vermutlich einen anderen Reiter geöffnet. Klicken Sie in der oberen Menü-Leiste auf *Start* oder in der linken äußeren Spalte ganz unten auf *E-Mail*, um die E-Mail-Ansicht zu öffnen.

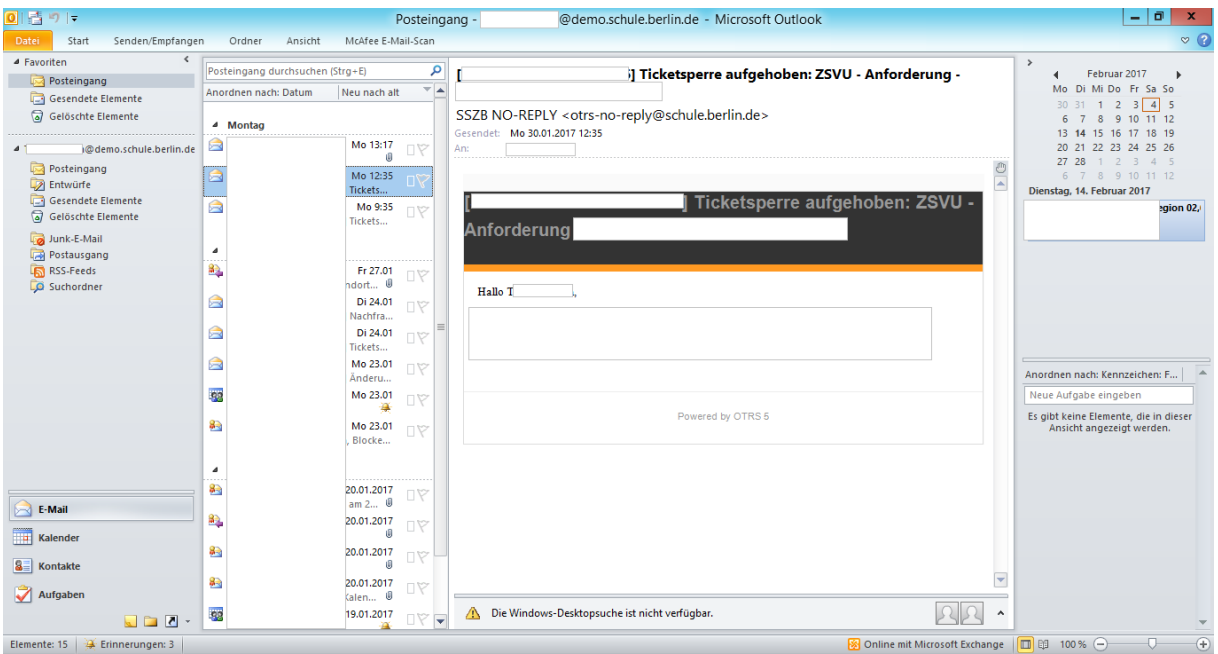

Abbildung 2 So in etwa präsentiert sich Ihnen Outlook nach dem Öffnen.

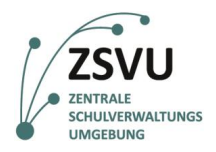

*Bei der Überführung Ihrer Schule in die ZSVU haben die Migrationsberater im Auftrag der Senatsverwaltung Ihre Dienst-E-Mail-Adresse in der Regel bereits in Ihren lokalen Outlook Client eingebunden. Sollte Ihre E-Mail-Adresse noch nicht im Outlook eingebunden sein, lesen sie den Abschnitt "E-Mail-Adresse einbinden" weiter unten nach.*

In der linken äußeren Spalte sehen Sie den Navigationsbereich (Abb. 3, linker roter Kasten). Hier können Sie etwa Ihre empfangenen E-Mails, Ihre gesendeten E-Mails oder den Papierkorb mit Ihren gelöschten E-Mails auswählen, die dann in der Spalte direkt rechts daneben angezeigt werden (Abb. 3, mittlerer roter Kasten). Wenn Sie einzelne E-Mails aus dieser Liste anklicken, öffnen sich diese in der rechten Spalte. Dort können Sie die E-Mail lesen (Abb. 3, rechter roter Kasten).

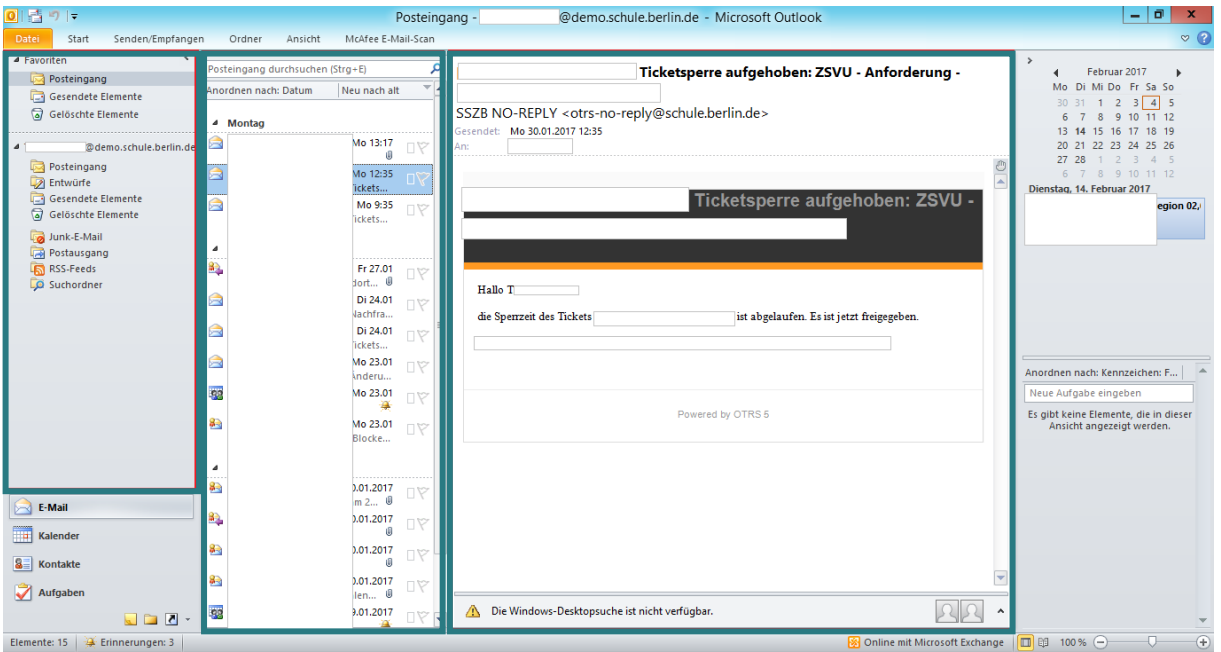

Abbildung 3 Die verschiedenen Bereiche in der Outlook-E-Mail Ansicht

Wenn Sie oben links auf *Start* klicken, öffnet sich eine weitere Menü-Leiste (Abb. 4, roter Kasten). Wenn Sie eine neue E-Mail schreiben möchten, klicken Sie in dieser Menü-Leiste ganz links auf *Neue E-Mail-Nachricht*. Es öffnet sich ein Fenster, in dem Sie Ihre E-Mail schreiben und an einen oder mehrere Adressaten versenden können. Möchten Sie keine neue E-Mail schreiben, sondern eine Mail, die sie bereits erhalten haben, beantworten oder weiterleiten, öffnen Sie die entsprechende E-Mail. Blenden Sie mit einem Klick auf *Start* die zusätzliche Leiste ein und wählen Sie *Antworten* bzw. *Weiterleiten* aus. In der nun aufgeklappten Leiste finden Sie ganz rechts auch Ihr Adressbuch (mehr dazu weiter unten im Kapitel *Outlook und Kontakte*).

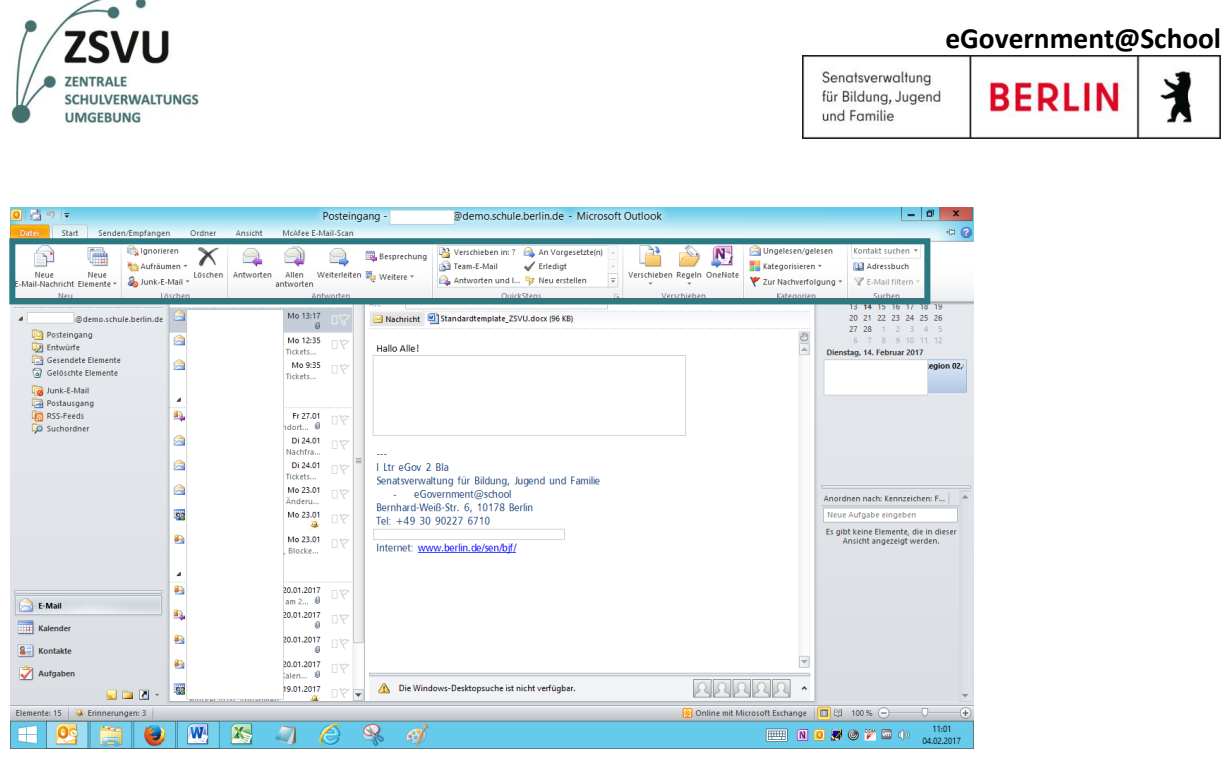

Abbildung 4 Ein Klick auf *Start* klappt eine zusätzliche Leiste aus, in der Sie E-Mails versenden, beantworten oder weiterleiten können .

### <span id="page-4-0"></span>**1.2 E-Mails archivieren**

Im Postfach des Schuldesktops stehen Ihnen gegenwärtig 100 MB Speicherplatz für Ihre Mails zur Verfügung. Wenn Ihr Postfach überfüllt ist, können Sie keine E-Mails mehr erhalten. Daher empfiehlt es sich, E-Mails in regelmäßigen Abständen zu archivieren. Die E-Mails werden dann nicht mehr in Ihrem E-Mail-Konto, sondern in einem Ordner auf Ihrem Profil gespeichert.

Sie können Ihre E-Mails entweder von Hand archivieren oder sie in festen Intervallen automatisiert archivieren lassen. Um ihre E-Mails per Hand zu archivieren klicken Sie in der oberen Leiste auf *Datei* (Abb. 5, roter Kasten linke obere Ecke). Im Bildschirm, der sich dann öffnet, klicken Sie im mittleren Bereich auf *Tools zum Aufräumen* (Abb. 5, roter Kasten mittig) und im aufklappenden Rollbalken auf *Archivieren* (Abb. 5, roter Kasten unten).

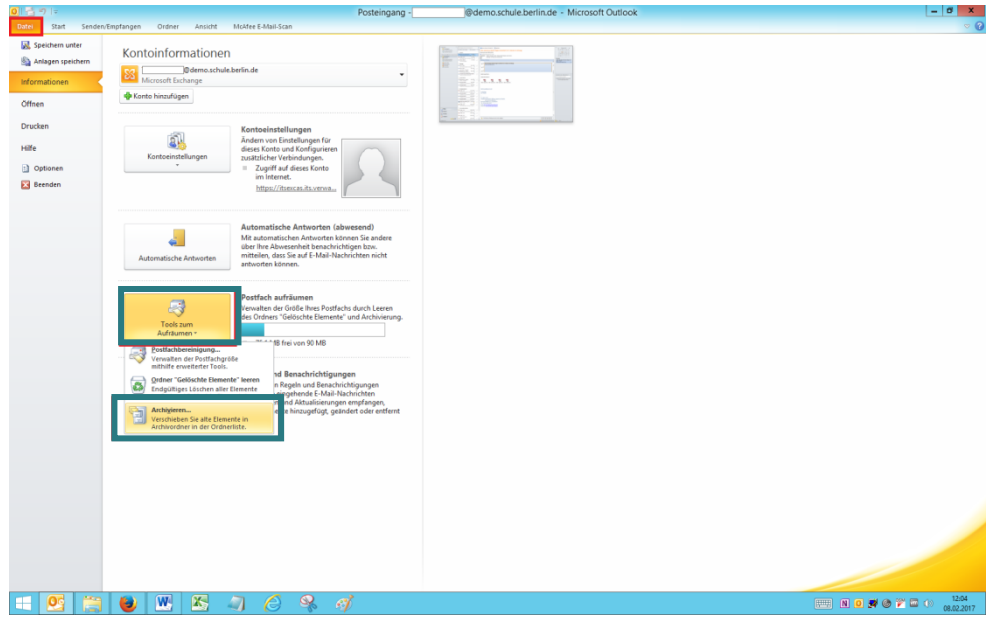

Abbildung 5 So können Sie Ihre E-Mails per Hand archivieren.

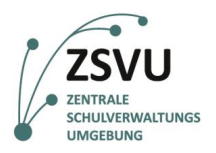

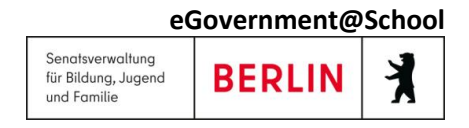

Im sich daraufhin öffnenden Fenster können Sie den Ordner auswählen, den Sie archivieren möchten. Wählen Sie zum Beispiel Ihren *Posteingang*, *Entwürfe* oder *Gesendete Elemente* aus (Abb. 6).

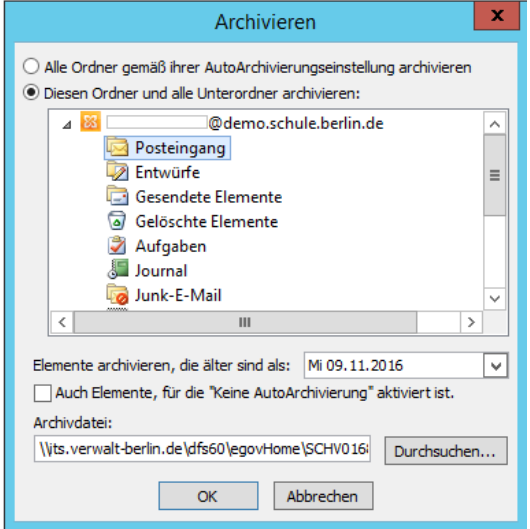

Abbildung 6 Auswahl der möglichen zu archivierenden Ordner.

Wenn Sie nun Ihre E-Mail Navigationsleiste anschauen, können Sie sehen, dass dort ein Archivordner erstellt wurde (Abb. 7, grüner Kasten).

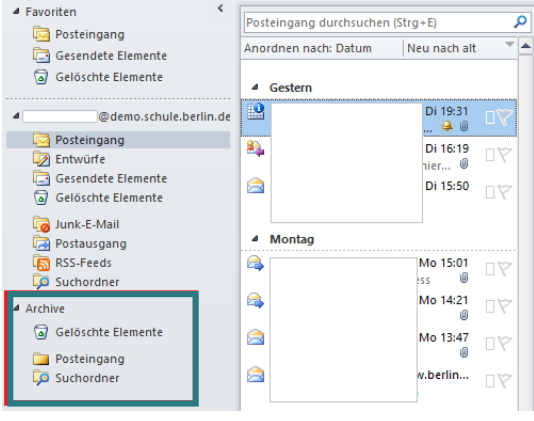

Abbildung 7 Der erstellte Archivordner.

In diesem Ordner finden Sie Ihre archivierten E-Mails und können darauf zugreifen. E-Mails die im Archiv-Ordner liegen, belasten das Speicherlimit Ihres E-Mail-Kontos nicht.

Sie können auch Richtlinien festlegen, sodass Ihre E-Mails in regelmäßigen Abständen automatisch archiviert werden. Klicken Sie dazu in der oberen Leiste auf Ordner (Abb. 8, roter Kasten links), um die Ordner-Leiste auszuklappen und klicken Sie darin auf *Einstellung für Autoarchivierung* (Abb. 8, roter Kasten rechts).

| Datei | Start                                    | Senden/Empfangen                | Ordner                                                 | Ansicht                                     | McAfee E-Mail-Scan |                                                     |      |                                        |                                       |                                                                    |                          |                                                 |
|-------|------------------------------------------|---------------------------------|--------------------------------------------------------|---------------------------------------------|--------------------|-----------------------------------------------------|------|----------------------------------------|---------------------------------------|--------------------------------------------------------------------|--------------------------|-------------------------------------------------|
| Neuer | <b>Neuer</b><br>Ordner Suchordner<br>Neu | Ordner<br>umbenenne<br>Aktionen | Ordner kopieren<br>rdner verschieben<br>Ordner löschen | Alles als gelesen Regeln jetzt<br>markieren | ---<br>--          | Ordner<br>anwenden aufräumen * löschen<br>Aufräumen | Alle | Gelöschte Elemente<br>wiederherstellen | In Favoriten<br>anzeigen<br>Favoriten | Einstellungen für<br>AutoArchivierund berechtigungen eigenschaften | Ordner-<br>Eigenschaften | $\frac{U_{\text{tot}}}{\frac{1}{2}}$<br>Ordner- |

Abbildung 8 Einstellungen für automatische Archivierung öffnen.

ZSVU-Usereinleitung ǀ **Microsoft Outlook** Stand: 19.07.2021 Seite 6 von 15

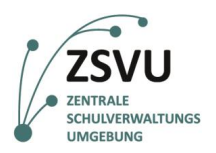

Es öffnet sich ein Dialog, in dem Sie die Richtlinien für die automatische Archivierung einstellen können (Abb. 9). Standardmäßig ist die Autoarchivierung deaktiviert. Wählen Sie die Option *Standardarchivierungseinstellungen verwenden* aus, wenn sie möchten, dass Ihre E-Mails automatisiert archiviert werden.

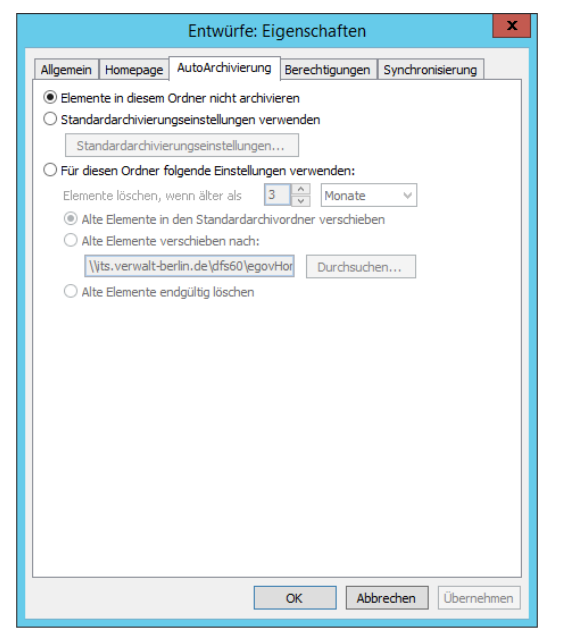

Abbildung 9 Dialog für die Einstellung der Richtlinien zur automatischen Archivierung.

Wenn sie *Standardarchivierungseinstellungen verwenden* ausgewählt haben, klicken Sie darunter auf *Standardarchivierungseinstellungen*, um die Standardeinstellungen zu ändern. Es öffnet sich ein Dialog (Abb. 10) in dem Sie die gewünschten Einstellungen für die Autoarchivierung auswählen können.

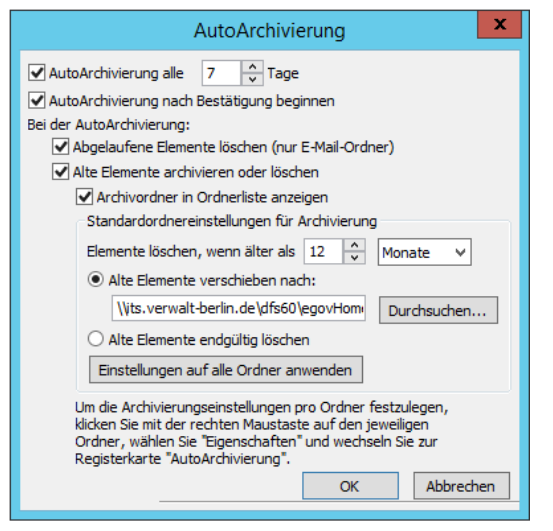

Abbildung 10 Auswahl der gewünschten Einstellung für die automatische Archivierung.

Hier können Sie festlegen, wie häufig Ihre E-Mail archiviert werden sollen und ob alte E-Mails ins Archiv verschoben oder sofort gelöscht werden sollen. Legen Sie die Einstellungen für die Autoarchivierung nach Belieben fest und bestätigen Sie mit OK. Ältere E-Mails werden dann in regelmäßigen Abständen automatisch in den Archivordner verschoben.

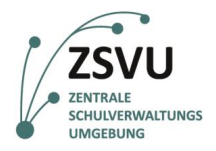

*Wichtig: Bitte beachten Sie, dass archivierte E-Mails in Ihrem persönlichen ZSVU-Profil gespeichert werden. Wenn Sie also ein E-Mail-Konto mit mehreren Personen gemeinsam verwalten, haben die anderen User keinen Zugriff mehr auf die E-Mails, sobald Sie sie archiviert haben. Mehr Informationen dazu unten im Kapitel "Outlook und Exchange."*

#### <span id="page-7-0"></span>**1.3 E-Mails und persönliche Signaturen**

In Outlook können Sie eine persönliche Signatur erstellen, die dann automatisch an alle Ihre E-Mails angehängt wird. Um eine Signatur zu erstellen, öffnen Sie zunächst eine neue E-Mail. Klicken Sie danach im E-Mail Fenster (Abb. 11) auf *Signatur* und im sich öffnenden Rollbalken auf *Signaturen*.

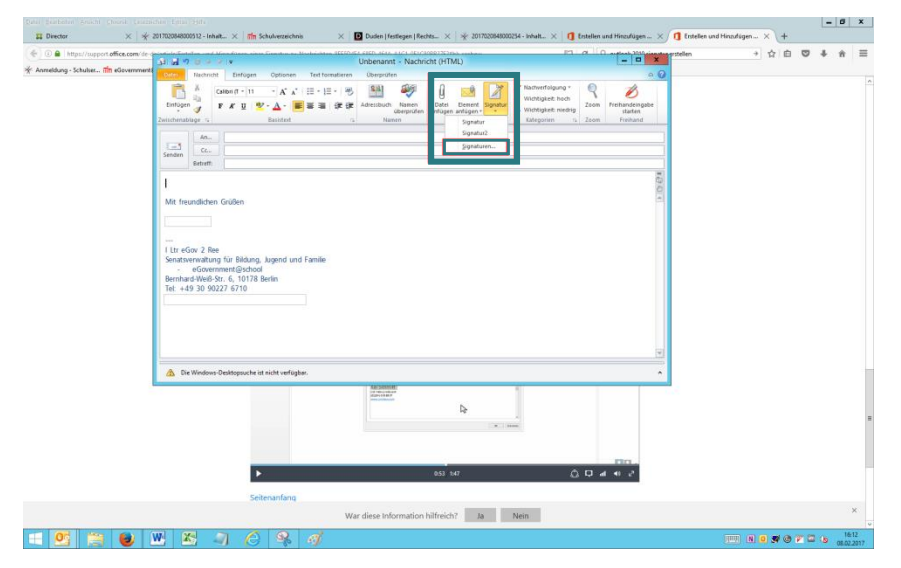

Abbildung 11 Eine E-Mail signieren

Im erscheinenden Fenster (Abb. 12) können Sie Ihre Signatur erstellen oder Ihre Signatur ändern, sofern Sie bereits eine Signatur festgelegt haben (Abb. 12, großer roter Kasten). Möchten Sie eine zusätzliche Signatur erstellen, dann klicken Sie über dem Textfeld auf die Schaltfläche *Neu*. Hier können Sie zusätzliche Signaturen erstellen, wenn sie etwa für bestimmte Empfängerkreise eine andere Signatur angemessener finden.

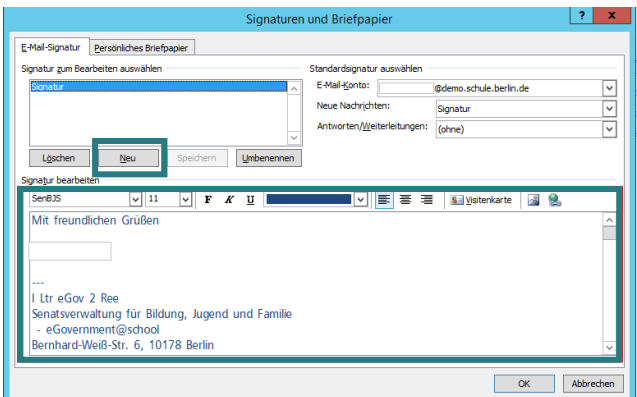

Abbildung 12 Änderung der Signatur.

Haben Sie mehrere Signaturen erstellt, dann können Sie beim Versenden einer E-Mail (Abb. 11) mit einem Klick auf *Signatur* auswählen, welche Signatur der Nachricht beigefügt werden soll.

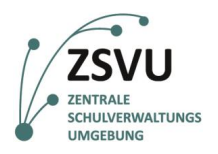

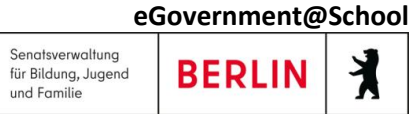

## <span id="page-8-0"></span>**2. Outlook Kalender verwalten**

Outlook ist nicht nur ein Programm zur E-Mailkommunikation, sondern verfügt darüber hinaus über Funktionen, die zur Organisation und Planung des Arbeitsalltags dienen. Eine dieser Funktionen ist der Kalender.

Sie öffnen Ihren persönlichen Kalender, indem Sie im linken Navigationsbereich unten auf *Kalender* (Abb. 13) klicken.

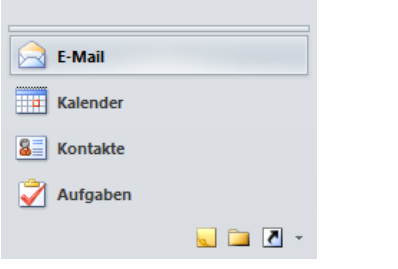

Abbildung 13 Öffnen Sie die Kalenderfunktion, indem Sie auf *Kalender* klicken.

Sie können sich den Tag, die Arbeitswoche, die Woche oder den Monat anzeigen lassen, indem Sie auf den entsprechenden Button in der oberen Leiste links oben *Start* anklicken (Abb. 14).

| Datei<br>Start<br>Sender/Empfangen                    | Ordner                   | Ansicht                                                                                                    |                |                                                    |                         |                                                        |                        |                              |   |                               |
|-------------------------------------------------------|--------------------------|----------------------------------------------------------------------------------------------------|----------------|----------------------------------------------------|-------------------------|--------------------------------------------------------|------------------------|------------------------------|---|-------------------------------|
| ë<br>m                                                |                          | m<br>m<br>m                                                                                                    | Œ              | 醪<br>ħ                                             | в                       | u.                                                     | යි                     | Kontakt suchen *             |   |                               |
| Neue<br>Neue<br>Neuer                                 |                          | Heute Nächste Tagesansicht Arbeitsweche Woche Monat Planungsansicht Kalender Kalendergruppen Kalender per Kalender |                |                                                    |                         | Online                                                 | Kalenderberechtigungen | [1] Adressbuch               |   |                               |
| Termin Besprechung Elemente -<br>Neu                  | 7 Tage<br>Gehe zu<br>$-$ | Anordnen                                                                                                    | $\sim$         | offnen -<br>$\sim$<br>Kalender verwalten<br>$\sim$ |                         | E-Mail senden freigeben veröffentlichen -<br>Freigeben |                        | Suthen                       |   |                               |
| $\leq$<br>Januar 2018<br>$\,$<br>$\ddot{\phantom{1}}$ |                          |                                                                                                    |                |                                                    |                         |                                                        |                        |                              |   |                               |
| Mo Di Mi Do Pr Sa So<br>25 26 27 28 29 30 31          |                          | 4 > 1 - 5. Januar 2018                                                                                             |                |                                                    |                         |                                                        |                        |                              |   | Kalender durchsuchen (Strg+E) |
| 1 2 3 4 5 6 7<br>8 9 10 11 12 13 14                   |                          | Mentag                                                                                                    | $\overline{2}$ | Dienstag                                           | $\overline{\mathbf{3}}$ | Mittwech                                               |                        | Donnerstag<br>$\overline{4}$ | к | Freitag                       |
| 15 16 17 18 19 20 21                                  | $08^{00}$                |                                                                                                    |                |                                                    |                         |                                                        |                        |                              |   |                               |
| 22 23 24 25 26 27 28<br>29 30 31 1 2 3 4              |                          |                                                                                                    |                |                                                    |                         |                                                        |                        |                              |   |                               |
| <b>4 Meine Kalender</b>                               | 0900                     |                                                                                                    |                |                                                    |                         |                                                        |                        |                              |   |                               |
| V Kalender                                            |                          |                                                                                                    |                |                                                    |                         |                                                        |                        |                              |   |                               |
|                                                       | $10^{00}$                |                                                                                                    |                |                                                    |                         |                                                        |                        |                              |   |                               |
|                                                       | $11^{00}$                |                                                                                                    |                |                                                    |                         |                                                        |                        |                              |   |                               |
|                                                       |                          |                                                                                                    |                |                                                    |                         |                                                        |                        |                              |   |                               |
|                                                       | $12^{00}$                |                                                                                                    |                |                                                    |                         |                                                        |                        |                              |   |                               |
|                                                       |                          |                                                                                                    |                |                                                    |                         |                                                        |                        |                              |   |                               |
|                                                       | $13^{00}$                |                                                                                                    |                |                                                    |                         |                                                        |                        |                              |   |                               |
|                                                       | $14^{00}$                |                                                                                                    |                |                                                    |                         |                                                        |                        |                              |   |                               |
|                                                       |                          |                                                                                                    |                |                                                    |                         |                                                        |                        |                              |   |                               |
|                                                       | $15^{00}$                |                                                                                                    |                |                                                    |                         |                                                        |                        |                              |   |                               |
|                                                       |                          |                                                                                                    |                |                                                    |                         |                                                        |                        |                              |   |                               |
|                                                       | $16^{00}$                |                                                                                                    |                |                                                    |                         |                                                        |                        |                              |   |                               |
|                                                       | $17^{00}$                |                                                                                                    |                |                                                    |                         |                                                        |                        |                              |   |                               |
| ٠Ë                                                    |                          |                                                                                                    |                |                                                    |                         |                                                        |                        |                              |   |                               |
|                                                       | 1800                     |                                                                                                    |                |                                                    |                         |                                                        |                        |                              |   |                               |
|                                                       | $19^{00}$                |                                                                                                    |                |                                                    |                         |                                                        |                        |                              |   |                               |
|                                                       |                          |                                                                                                    |                |                                                    |                         |                                                        |                        |                              |   |                               |
|                                                       | 20 %                     |                                                                                                    |                |                                                    |                         |                                                        |                        |                              |   |                               |
|                                                       |                          |                                                                                                    |                |                                                    |                         |                                                        |                        |                              |   |                               |
|                                                       | $21^{00}$                |                                                                                                    |                |                                                    |                         |                                                        |                        |                              |   |                               |
|                                                       | $22^{00}$                |                                                                                                    |                |                                                    |                         |                                                        |                        |                              |   |                               |
| E-Mail                                                |                          | Aufgaben anzeigen nach: Fällig am                                                                                  |                |                                                    |                         |                                                        |                        |                              |   |                               |
| <b>Extender</b>                                       |                          |                                                                                                    |                |                                                    |                         |                                                        |                        |                              |   |                               |
| $\boxed{3}$ :<br>Kontakte                             | Aufgaben                 |                                                                                                    |                |                                                    |                         |                                                        |                        |                              |   |                               |
| Aufgaben                                              |                          |                                                                                                    |                |                                                    |                         |                                                        |                        |                              |   |                               |
|                                                       |                          |                                                                                                    |                |                                                    |                         |                                                        |                        |                              |   |                               |

Abbildung 14 Kalenderansicht unter *Start* (klein, links oben, grün umrandet).

### <span id="page-8-1"></span>**2.1 Einen neuen Termin im Kalender eintragen und weitere Personen einladen**

Öffnen Sie Ihren Kalender und wählen Sie in jeder beliebigen Ansichtsform den Tag aus, an dem Termin stattfinden soll. Sie können auch bereits die gewünschte Uhrzeit mit einem Doppelklick anklicken. Es öffnet sich folgendes Fenster (Abb. 15).

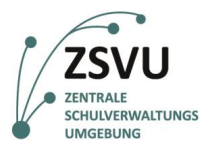

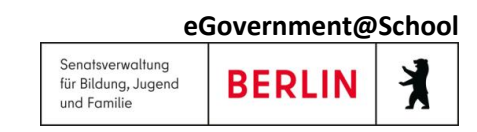

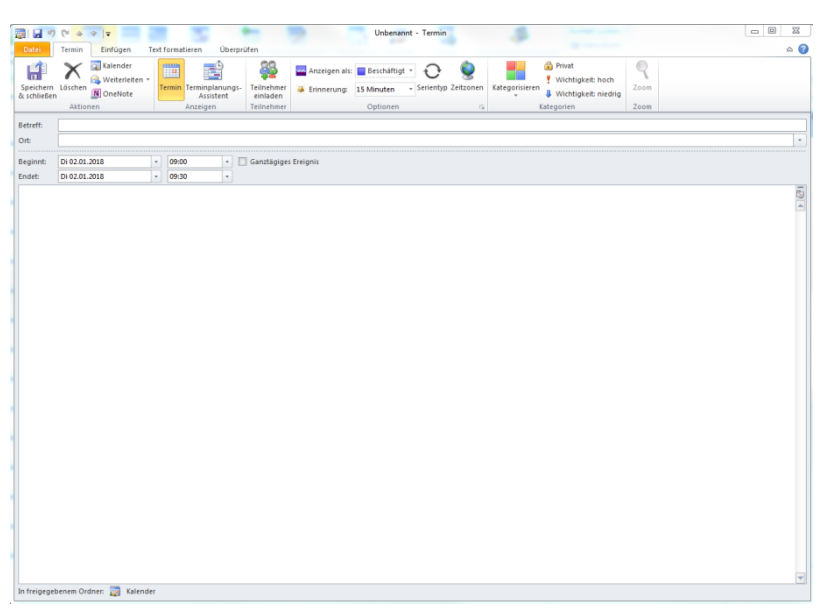

Abbildung 15 Dieses Fenster öffnet sich, wenn Sie den neuen Termin im Kalender anklicken.

Sie können nun Datum, Uhrzeit und Dauer des Termins gegebenenfalls anpassen und weitere Teilnehmer, z.B. für Besprechungen, einladen. Klicken Sie hierfür auf *Teilnehmer einladen* (Abb. 15, oben mittig). Im geöffneten Fenster erscheint nun die Option *An…* (Abb. 16).

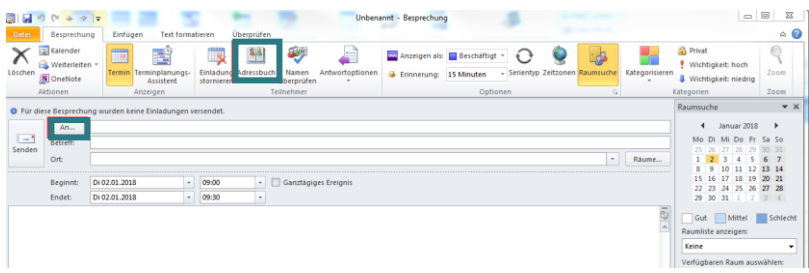

Abbildung 16 Teilnehmer einladen (*An…*) und Adressbuch öffnen.

Sie können entweder Teilnehmer direkt eingeben, z.B., wenn Sie diese bereits verwendet haben, oder Personen aus dem globalen *Adressbuch* (Abb. 16, mittig, rot umrandet) auswählen. Öffnen Sie das *Adressbuch* (Abb. 17) mit einem einfachen Rechtsklick.

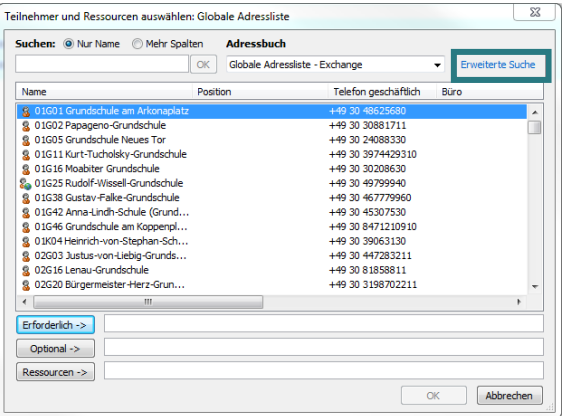

Abbildung 17 Das Landesadressbuch (globales Adressbuch). Unter Erweiterte Suche (rechts, rot umrandet), können Sie Ihre Suche genauer definieren.

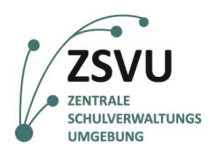

In Ihrem Account ist standardmäßig das Landesadressbuch eingebunden. Sie können Personen nach alphabetischer Ordnung suchen oder auch über *Erweiterte Suche* (Abb. 17, rechts, rot umrandet) z.B. nach der Abteilung oder dem Stellenzeichen suchen. Mit einem Doppelklick wählen Sie den Teilnehmer oder mehrere Teilnehmer aus. Klicken Sie dann auf *Senden* (Abb. 16)*.* Der Termin erscheint bei den eingeladenen Teilnehmern als *Unter Vorbehalt* im Kalender.

Sie können den Termin absagen, indem Sie den eingetragenen Termin öffnen und oben links auf *Besprechung absagen* klicken. Der Termin löscht sich dann aus dem Kalender. Die eingeladenen Teilnehmer können den Termin zu- oder absagen, ein entsprechendes Symbol befindet sich in dem gesendeten Termin.

#### <span id="page-10-0"></span>**2.2 Kalender anderer hinzufügen und freigeben**

Um auf einen Blick zu sehen, ob ein Kollege zu einem Termin Zeit hat und um sich untereinander besser zu koordinieren, können Sie die Kalender von Kollegen hinzufügen und freigeben lassen. So können Sie die Kalender nebeneinander oder sogar übereinander stellen und auf einen Blick erkennen, wo sich freie Zeitfenster ergeben.

Um einen Kalender hinzuzufügen klicken Sie mit rechts auf *Meine Kalender* und dann auf *Kalender hinzufügen* (Abb. 18).

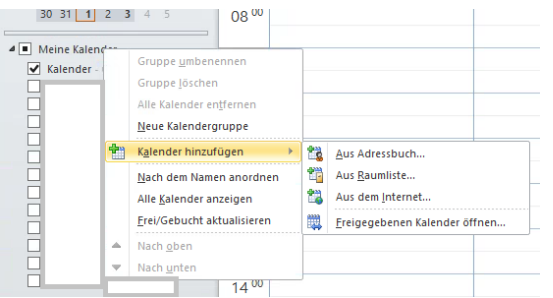

Abbildung 18 So können Sie z.B. den Kalender eines Kollegen oder einer Kollegin hinzufügen.

Sie können die Person, deren Kalender Sie hinzufügen wollen, über das *Adressbuch*, aus *Raumliste* oder aus dem *Internet* auswählen.

#### <span id="page-10-1"></span>**2.3 Kontakte**

Unter *Kontakte* (Abb. 19) können Sie Ihre Kontakte verwalten.

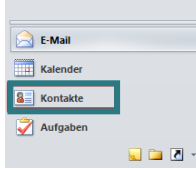

Abbildung 19 Um einen neuen Kontakt hinzuzufügen, klicken Sie auf *Neuer Kontakt*.

Mit einem Klick auf *Neuer Kontakt* (Abb. 20, links grün umrandet) öffnet sich eine Maske (Abb. 20), in die Sie die gewünschten Kontaktinformationen wie Name, E-Mail-Adressen oder Telefonnummern eingeben können. Klicken Sie zuletzt auf *Speichern & schließen* (Abb. 21, links).

|                  | Start | Senden/Empfangen                 | Ansicht<br>Ordner |                                   | McAfee E-Mail-Scan |              |                  |   |          |               |
|------------------|-------|----------------------------------|-------------------|-----------------------------------|--------------------|--------------|------------------|---|----------|---------------|
|                  | V.    |                                  |                   |                                   |                    | $R = 1$      | $\approx$        |   |          |               |
| Neuer<br>Kontakt | Neue  | Neue<br>Kontaktgruppe Elemente * |                   | ill-Nachricht Besprechung Weitere | ÷                  | Visitenkarte | Karte            | ÷ |          | druck OneNote |
|                  | Neu   |                                  |                   | Kommunizieren                     |                    |              | Aktuelle Ansicht |   | Aktionen |               |

Abbildung 20 Um einen neuen Kontakt hinzuzufügen, klicken Sie auf *Neuer Kontakt*.

**eGovernment@School**

₹

**BERLIN** 

Senatsverwaltung

und Familie

für Bildung, Jugend

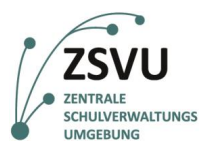

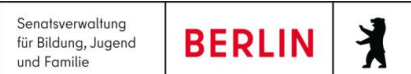

| 图图<br>17<br>94917                                                                |                                                                          |                                                                                          | Unbenannt - Kontakt                                              |                                  |                                                                       | -                 | ۰<br>$\mathbf{x}$                |
|----------------------------------------------------------------------------------|--------------------------------------------------------------------------|------------------------------------------------------------------------------------------|------------------------------------------------------------------|----------------------------------|-----------------------------------------------------------------------|-------------------|----------------------------------|
| Datei<br>Kontakt                                                                 | Einfügen<br>Text formatieren                                             | Überprüfen                                                                               |                                                                  |                                  |                                                                       |                   | $\circ$ 0                        |
| Speichern Löschen<br>& schließen                                                 | Speichern und neuer Kontakt -<br>Weiterleiten -<br>N OneNote<br>Aktionen | E-Mail-Nachricht<br>看<br><b>Besprechung</b><br>Anzeigen<br>Se Weitere -<br>Kommunizieren | <b>Colla</b><br>皇房<br>Adressbuch<br>Namen<br>überprüfen<br>Namen | Visitenkarte<br>Bild<br>Optionen | Kategorisieren -<br>Y Nachverfolgung *<br><b>Privat</b><br>Kategorien | 6<br>Zoom<br>Zoom |                                  |
| Name<br>Firma:<br>Position:<br>Speichern unter:<br><b>Internet</b><br>[1] E-Mail | $\scriptstyle\star$                                                      | ٠                                                                                        |                                                                  |                                  |                                                                       |                   |                                  |
| Anzeigen als:<br>Webseite:<br>Chatadresse:                                       |                                                                          |                                                                                          |                                                                  |                                  |                                                                       |                   | $\equiv$<br>$\frac{1}{\sqrt{2}}$ |
| Telefonnummern                                                                   |                                                                          |                                                                                          |                                                                  |                                  |                                                                       |                   |                                  |
| Geschäftlich                                                                     | ٠                                                                        |                                                                                          |                                                                  |                                  |                                                                       |                   |                                  |
| Privat                                                                           | ٠                                                                        |                                                                                          |                                                                  |                                  |                                                                       |                   |                                  |
| Fax geschäftl                                                                    | ٠                                                                        |                                                                                          |                                                                  |                                  |                                                                       |                   |                                  |
| Mobiltelefon                                                                     | ×.                                                                       |                                                                                          |                                                                  |                                  |                                                                       |                   |                                  |
|                                                                                  |                                                                          |                                                                                          |                                                                  |                                  |                                                                       |                   |                                  |
| Geschäftlich                                                                     | ۰                                                                        |                                                                                          |                                                                  |                                  |                                                                       |                   |                                  |
| m<br>Dies ist die<br>Postanschrift                                               |                                                                          | Zuordnen                                                                                 |                                                                  |                                  |                                                                       |                   |                                  |
|                                                                                  |                                                                          |                                                                                          |                                                                  |                                  |                                                                       |                   | ٠                                |

Abbildung 21 In der sich öffnenden Maske können Sie einen neuen Kontakt anlegen oder einen Kontakt aus dem Adressbuch übernehmen und so dauerhaft speichern.

#### <span id="page-11-0"></span>**2.4 Aufgaben**

Unter *Aufgaben* (Abb. 22) können Sie anstehende Aufgaben zu verwalten und nach Wichtigkeit oder Dringlichkeit zu sortieren.

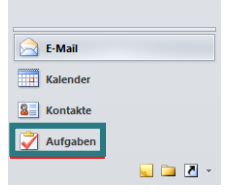

Abbildung 22 Unter *Aufgaben* können Sie Ihre Aufgaben verwalten und sich auch Erinnerungen setzen.

Mit einem Klick auf *Neue Aufgabe* (Abb. 23) öffnet sich ein Fenster (Abb. 24).

| Datei | <b>Start</b>                                                  | Senden/Empfangen |         | Ordner    | Ansicht            | McAfee E-Mail-Scan |    |                                               |                 |                                                                  |
|-------|---------------------------------------------------------------|------------------|---------|-----------|--------------------|--------------------|----|-----------------------------------------------|-----------------|------------------------------------------------------------------|
|       | Neue<br>Neue Neue Neue<br>Aufgabe E-Mail-Nachricht Elemente v |                  | Löschen | Antworten | Allen<br>antworten | Weiterleiten 题。    | m, | Als erledigt Aus Liste<br>markieren entfernen | Heute<br>Morgen | W Nächste Woche<br>Kein Datum<br>Diese Woche V Benutzerdefiniert |
|       | Neu                                                           |                  | Löschen |           | Antworten          |                    |    | Aufgabe verwalten                             |                 | Nachverfolgung                                                   |

Abbildung 23 Wenn Sie auf *Neue Aufgabe* klicken, können Sie eine neue Aufgabe festlegen.

Dort können Sie eine Aufgabenbeschreibung eingeben, einen zeitlichen Rahmen festlegen, den Bearbeitungsstatus auswählen und über Priorität auch die Dringlichkeit der Aufgabe festlegen.

| 図目                       | $\overline{\phantom{a}}$<br>a.<br>$\overline{z}$ |                             | Unbenannt - Aufgabe                                                                     |                     |                                                                                                    | o<br>-       |                         |
|--------------------------|--------------------------------------------------|-----------------------------|-----------------------------------------------------------------------------------------|---------------------|----------------------------------------------------------------------------------------------------|--------------|-------------------------|
| Aufgabe<br>Date          | Einfügen                                         | Text formatieren            | Überprüfen                                                                              |                     |                                                                                                    |              | $\circ$ $\circ$         |
| Speichern<br>& schließen | Löschen Weiterleiten OneNote<br><b>Aktionen</b>  | Aufgabe Details<br>Anzeigen | Als erledigt Aufgabe Statusbericht<br>markieren zuweisen<br>senden<br>Aufgabe verwalten | Serientyp<br>Serie. | A<br>Privat<br>Wichtigkeit: hoch<br>Kategorisieren Nachverfolgung<br>Wichtigkeit: niedrig<br>Kategorien | Zoom<br>Zoom |                         |
| Betreff:                 |                                                  |                             |                                                                                         |                     |                                                                                                    |              |                         |
| Beginnt am:              | Ohne                                             | Status:<br>۰                | Nicht begonnen                                                                          |                     |                                                                                                    |              | <b>Sec</b>              |
| Fällig am:               | Ohne                                             | $\sim$<br>Priorität:        | % erledigt: 0%<br>Normal<br>$\mathcal{L}$                                               | ÷                   |                                                                                                    |              |                         |
| Erinnerung:              | Ohne                                             | Ohne                        | <b>ABE</b><br>Zuständig:                                                                |                     |                                                                                                    |              |                         |
|                          |                                                  |                             |                                                                                         |                     |                                                                                                    |              | $\blacksquare$<br>$-58$ |
|                          |                                                  |                             |                                                                                         |                     |                                                                                                    |              |                         |

Abbildung 24 In diesem Fenster können Sie Ihre Aufgabe definieren.

Klicken Sie zuletzt auf *Speichern & schließen* (Abb. 23, ganz links oben).

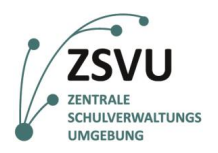

Sie können die Aufgabe auch an eine andere Person weiterleiten, indem Sie auf *Aufgabe zuweisen* klicken (Abb. 23, mittig). Über das *Adressbuch* oder die bereits vorgespeicherten Adressen können Personen ausgewählt werden, denen die Aufgabe zugeordnet werden soll.

| Speichern<br>& schließen | Löschen OneNote | Aufgabe Details                                                      | Aufgabe nicht<br>übertragen                                   | Adressbuch<br>Namen<br>überprüfen | Serientyp | <b>Privat</b><br>Wichtigkeit: hoch<br>Kategorisieren Nachverfolgung<br>Wichtigkeit: niedrig | Zoom |        |
|--------------------------|-----------------|----------------------------------------------------------------------|---------------------------------------------------------------|-----------------------------------|-----------|---------------------------------------------------------------------------------------------|------|--------|
|                          | Aktionen        | Anzeigen                                                             | Aufgabe verwalten                                             | Namen                             | Serie     | Kategorien                                                                                  | Zoom |        |
|                          | Von -           | Private Ordner                                                       |                                                               |                                   |           |                                                                                             |      |        |
| $[-1]$<br>Senden         | An              |                                                                      |                                                               |                                   |           |                                                                                             |      |        |
|                          | Betreff:        |                                                                      |                                                               |                                   |           |                                                                                             |      |        |
|                          | Beginnt am:     | Ohne                                                                 | Status:<br>×.                                                 | Nicht begonnen                    |           |                                                                                             |      | $\sim$ |
|                          | Fällig am:      | Ohne                                                                 | Priorität:<br>$\mathbf{r}$                                    | Normal<br>% erledigt:<br>$\cdot$  | 0%        | ÷                                                                                           |      |        |
|                          |                 | Aktualisierte Kopie dieser Aufgabe in meiner Aufgabenliste speichern | Statusbericht an mich senden, sobald die Aufgabe erledigt ist |                                   |           |                                                                                             |      |        |

Abbildung 25 In diesem Fenster können Sie die Aufgabe einer anderen Person zuordnen (*An…*).

Sie erscheinen in *An…* (Abb. 24). Klicken Sie abschließend auf *Senden* (Abb. 24, links).

### <span id="page-12-0"></span>**3. Outlook und Exchange**

Outlook Exchange ist ein Serverdienst von Microsoft. Mit Exchange werden Ihre E-Mails, Kontakte, Termine und Aufgaben nicht mehr in Ihrem eigenen Outlook gespeichert, sondern zentral auf einem Exchange-Server vorgehalten. Auf diese Weise können Sie auch auf die Daten anderer User zugreifen, falls diese Ihnen die dafür notwendigen Rechte eingeräumt haben. Kollegen können Ihnen zum Beispiel Zugriff auf Ihren Kalender einräumen, damit Sie deren Termine sehen können (siehe unter "Kalender teilen"). Sie können gemeinsam mit mehreren Kollegen ein E-Mail-Konto verwalten oder im Krankheitsfall auf die E-Mails Ihrer Kollegen zugreifen.

### <span id="page-12-1"></span>**3.1 E-Mail-Konto in Outlook einbinden**

Sie können zusätzliche E-Mail-Konten in Outlook einbinden. Im Schuldesktop ist das jedoch lediglich mit offiziellen Konten möglich, die von der Senatsverwaltung für Bildung, Jugend und Familie zur Verfügung gestellt wurden. Private oder andere schulinterne E-Mail-Konten in Outlook einzubinden ist nicht möglich. Um ein Mail-Konto in Ihren Outlook-Client einzubinden, müssen Sie zudem über die notwendigen Zugriffsrechte verfügen.

*Welcher User an Ihrer Schule Zugriff auf welche E-Mail-Adresse haben, wurde bei der Überführung Ihrer Schule in die ZSVU von den Mitarbeitern der Senatsverwaltung gemeinsam mit Ihrer Schulleitung geklärt und umgesetzt. Wenn sich die Gegebenheiten an Ihrer Schule mittlerweile geändert haben und Sie die Zugriffsrechte ändern möchten, wenden Sie sich bitte an das SSZB. Die Schulleitung muss per signierter (!) E-Mail angeben, für welche Nutzer (Vorname, Nachname und Nutzername SCHV0XXX) welche Zugriffsrechte eingeräumt werden sollen.*

Möchten Sie ein zusätzliches Konto in Outlook einbinden, klicken sie in der obersten Leiste auf *Datei*. Im auftauchenden Bildschirm klicken Sie auf die Schaltfläche mit dem kleinen grünen Plus *Konto hinzufügen* (Abb. 26).

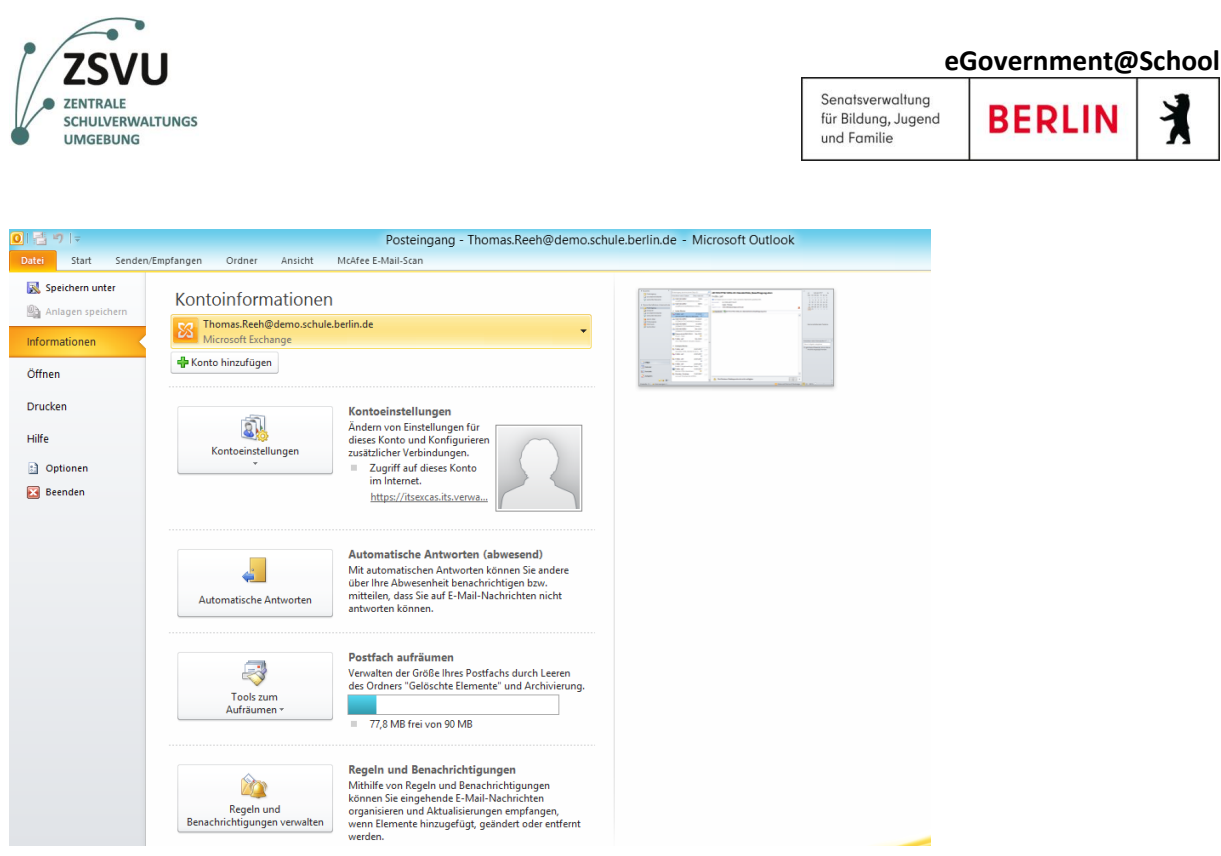

Abbildung 26 Mit einem Klick auf das kleine grüne Plus "Konto hinzufügen" kann ein zusätzliches Konto eingebunden werden.

Geben Sie im sich daraufhin öffnenden Fenster (Abb. 27) Ihren Namen und ihre Funktions-E-Mail-Adresse ein. Ein Kennwort benötigen Sie nicht. Die entsprechenden Felder können frei gelassen werden.

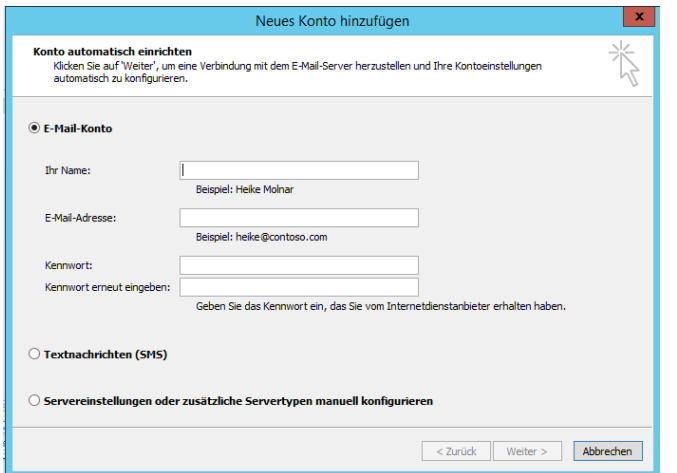

Abbildung 27 Fügen Sie Name, E-Mail-Adresse und Passwort ein, um ein Mail-Konto hinzuzufügen.

#### <span id="page-13-0"></span>**3.2 Ein E-Mail-Konto gemeinsam verwalten**

Haben mehrere User die notwendige Berechtigung und das E-Mail-Konto in ihrem Outlook eingebunden, so können sie das Konto auch gemeinsam verwalten. Alle User können die eingehenden E-Mails sehen und lesen, und auch von der E-Mail-Adresse aus antworten.

Die gemeinsame Bearbeitung eines E-Mail-Kontos bedarf jedoch sehr viel Abstimmung. Löschen Sie z.B. E-Mails aus dem Posteingang eines Mail-Kontos, so können auch Ihre Kollegen diese E-Mails nicht mehr sehen. Damit Sie nicht versehentlich E-Mails löschen, die Ihre Kollegen noch dringend benötigen, sollten Sie sich gut koordinieren.

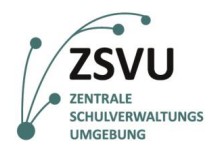

und Familie

*Tipp: Benennen Sie für jede Funktions-E-Mail-Adresse einen Hauptverantwortlichen, der E-Mails beantwortet, löscht und archiviert. Die anderen User können die E-Mails zu Kenntnisnahme lesen und den Hauptverantwortlichen bei Notfällen, Krankheit oder Urlaub vertreten.*

#### <span id="page-14-0"></span>3.2.1 Arbeiten mit mehreren Signaturen

Weiter oben in Unterkapitel *1.3 E-Mails und persönliche Signaturen*, haben wir Ihnen bereits gezeigt, wie Sie mehrere Signaturen anlegen und beim Versenden einer E-Mail eine davon auswählen können. Dies ist insbesondere hilfreich, wenn Sie ein Mail-Konto mit mehreren Usern gemeinsam verwalten. Jeder User kann dann eine eigene Signatur erstellen, um dem Empfänger zu signalisieren, wer die E-Mail versendet hat.